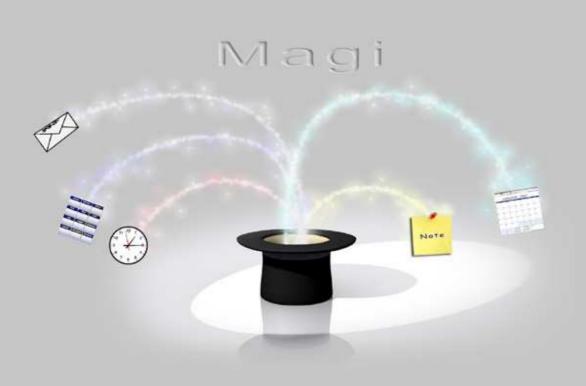

## Magi Installation Guide

## Contents

| Introduction                                      | 3  |
|---------------------------------------------------|----|
| User Account Control (Vista / Windows 7)          | 3  |
| Installing the application                        | 3  |
| Configuring the application                       |    |
| Setting up an external database                   | 6  |
| Using MS-Access                                   | 6  |
| Using SQLServer                                   | 6  |
| Using PostgreSQL                                  | 7  |
| Using MySQL                                       | 7  |
| Configuring the application                       | 8  |
| Running the application & viewing the user manual | 12 |
| Advanced Security for Outlook                     | 13 |

## Introduction

Welcome to the Magi Installation Guide. This guide explains how to install Magi on your computer and how to configure it to work with your chosen database.

## User Account Control (Vista / Windows 7)

Windows Vista and Windows 7 have a feature called User Account Control (UAC). If this is enabled then users can't create files under C:\Program Files without confirming (even if they are the administrator) and programs (like Magi) can't do this at all.

Magi needs to create working files in the directory in which it is installed. The install program needs to create a database and program shortcuts, UAC prevents it from doing this, as such UAC **MUST** be turned off prior to running the install program – if this is not done the program may not install correctly.

UAC can be turned off under the Control Panel.

## Installing the application

To install the application, double-click the Magi-1.05.000 set-up icon.

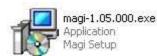

The Magi install wizard will be launched

| 🗊 Install - Magi |                                                                               |
|------------------|-------------------------------------------------------------------------------|
|                  | Welcome to the Magi Install<br>Wizard                                         |
|                  | This will install Magi 1.05.000 on your computer.                             |
|                  | It is recommended that you close all other applications before<br>continuing. |
|                  | Click Next to continue, or Cancel to exit Setup.                              |
|                  |                                                                               |
|                  |                                                                               |
|                  |                                                                               |
|                  |                                                                               |
|                  |                                                                               |
|                  | Next > Cancel                                                                 |

Click on the Next button

Magi

MAT Systems Ltd www.matsystemsltd.co.uk

| 🗊 Install - Magi 📃 🗌 🔛 🔀                                                               |
|----------------------------------------------------------------------------------------|
| Select Destination Location<br>Where should Magi be installed?                         |
| Setup will install Magi into the following folder.                                     |
| To continue, click Next. If you would like to select a different folder, click Browse. |
| C:\Program Files\Magi Browse                                                           |
| At least 80.5 MB of free disk space is required.                                       |
| < <u>₿</u> ack <u>N</u> ext > Cancel                                                   |

Select the directory into which you want Magi to be installed, or accept the default and click on the Next button.

| 😰 Install - Magi 📃 🗌 🔜 🔲 🔀                                                             |
|----------------------------------------------------------------------------------------|
| Select Start Menu Folder<br>Where should Setup place the program's shortcuts?          |
| Setup will create the program's shortcuts in the following Start Menu folder.          |
| To continue, click Next. If you would like to select a different folder, click Browse. |
| Magi Browse                                                                            |
|                                                                                        |
|                                                                                        |
|                                                                                        |
|                                                                                        |
|                                                                                        |
|                                                                                        |
| < <u>B</u> ack <u>N</u> ext > Cancel                                                   |

Enter the name of the Start menu folder that you want to hold the application's shortcuts and click on the Next button.

| ا 😼 | nstall - Magi 📃 🗆 🔀                                                                                             |
|-----|----------------------------------------------------------------------------------------------------|
| F   | Ready to Install<br>Setup is now ready to begin installing Magion your computer.                                |
|     | Click Install to continue with the installation, or click Back if you want to review or<br>change any settings. |
|     | Destination location:<br>C:\Program Files\Magi<br>Start Menu folder:<br>Magi                                    |
|     |                                                                                                    |
|     | < Back Install Cancel                                                                                           |

Click on the Install button to begin installation.

Magi

MAT Systems Ltd www.matsystemsltd.co.uk

| 😼 Install - Magi                              |                                                                                                    |
|-----------------------------------------------|----------------------------------------------------------------------------------------------------|
| Installing<br>Please wait while Setup in      | stalls Magi on your computer.                                                                                               |
| Extracting files<br>C:\Program Files\Magi\jre | \bin\dt_socket.dll                                                                                                    |
|                                               |                                                                                                    |
|                                               |                                                                                                    |
|                                               |                                                                                                    |
|                                               |                                                                                                    |
|                                               | Cancel                                                                                                    |
| t                                             |                                                                                                    |
| 😼 Install - Magi                              |                                                                                                    |
|                                               | Completing the Magi Installation                                                                                            |
|                                               | Magi has been installed on your computer. The application must<br>now be configured using the Magi Setup program installed. |
|                                               | Click Finish to exit.                                                                                                    |
|                                               | Run Setup to configure Magi                                                                                                 |
|                                               |                                                                                                    |
|                                               |                                                                                                    |
|                                               |                                                                                                    |
|                                               |                                                                                                    |
|                                               |                                                                                                    |

When the installation is complete, you will be given the option to run the Magi Setup program to configure the application. If you choose not to run this program you can run it at a later time by double-clicking the Setup shortcut installed on your desktop.

Einish

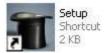

## Configuring the application

The application requires a database to hold all of the information you create. You can either use the application's internal database, or you can elect to use an external database.

The application supports 4 external databases: Microsoft Access; Microsoft SQLServer; PostgreSQL; and MySQL

Before using the application you need to configure it to specify which database it will use. If you wish to use an external database, you must create an empty database, using one of the supported database types.

To configure the application, run the Set up program, by double clicking on the Setup shortcut. The Set up program will enable you to specify your chosen database. It will then create the necessary tables in that database and configure the application to use them.

After the application has been configured, a shortcut will be added to your desktop called 'Magi'. This shortcut will also be added to the Start menu folder chosen during the product installation. You can run the application using either of these shortcuts.

In order to configure the application there are a number of simple steps to follow:

#### Setting up an external database

This is only required if you do not want to use the application's internal database.

#### **Using MS-Access**

Your copy of Magi includes an empty MS-Access database (called Magi.mdb) that can be used by the application if you are a licensed user of MS-Access.

#### **Using SQLServer**

If you are a licensed user of MS-SQLServer then you will need to get your Database Administrator to create an empty SQLServer database for the application to use. Please ask your Database Administrator to provide the following information:

- Server Name
- Database Name
- User Name (if set)
- Password (if set)

#### Using PostgreSQL

If you are a licensed user of PostgreSQL then you will need to get your Database Administrator to create an empty database for the application to use. Please ask your Database Administrator to provide the following information:

- Server Name
- Port number
- Database Name
- User Name (if set)
- Password (if set)

#### **Using MySQL**

You will need to install MySQL before you can configure the application. This can be downloaded free of charge from www.mysql.com and installed.

Create an empty MySQL database, called Magi, as follows:

- 1. Start the MySQL database engine
- 2. Launch the MySQL Query Language
- 3. Enter the following into MySQL Query:

create database Magi; (ensuring that you include the semi-colon at the end of the statement)

The message 'Query OK, 1 row affected' will be displayed

4. Type quit;

### Configuring the application

Run the Setup shortcut. This will take you through the configuration process in a few easy steps.

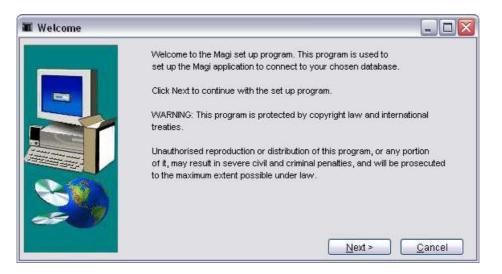

Click on the Next button to continue.

| Please read the following License Agreement. Use the Page Down key to<br>view all of the license details.                                                                             |
|----------------------------------------------------------------------------------------------------|
| YOU SHOULD CAREFULLY READ THE FOLLOWING TERMS AND CONDITIONS<br>BEFORE INSTALLING THIS SOFTWARE. INSTALLING THIS SOFTWARE<br>INDICATES YOUR ACCEPTANCE OF THESE TERMS AND CONDITIONS. |
| SOFTWARE LICENSE AGREEMENT                                                                                                    |
| MAT Systems Ltd. ("MAT Systems") hereby grants to you, the original end user<br>licensee. a non-exclusive, non-transferable license to use the conv of the                            |
| Do you accept all of the terms of the preceding License Agreement? If you choose No<br>set up will close. To set up and use Magi you must accept this agreement.                      |

Click on the Yes button to continue.

| 🖬 Database Details |           |                      |                 |                           |               |
|--------------------|-----------|----------------------|-----------------|---------------------------|---------------|
|                    | Enter th  | ne details of your ( | chosen database | e and then click on the № | lext button.  |
|                    | Database: | Internal             | 6               | ×                         |               |
| ~                  |           |                      | < <u>B</u> ack  | <u>N</u> ext >            | <u>Cancel</u> |

If you want to use the application's internal database, click Next. Otherwise, choose your preferred database type from the list.

| 🔳 Database Details   |                                              |                               |
|----------------------|----------------------------------------------|-------------------------------|
| Ent                  | er the details of your chosen database and t | hen click on the Next button. |
| Database             | Microsoft Access                             |                               |
| Database             |                                              | Browse                        |
| Username<br>Password |                                              |                               |
|                      |                                              |                               |
|                      |                                              |                               |
|                      |                                              |                               |
|                      | < Back                                       | Next > Cancel                 |
|                      |                                              |                               |

For Microsoft Access, the database name will default to the Magi.mdb database supplied. If you want to use a different one, either type the path to your database file or click on the browse button to find it.

| 🔳 Magi - Choos       | e A Database                                                       | File                   |   |       |                      |
|----------------------|--------------------------------------------------------------------|------------------------|---|-------|----------------------|
| Look <u>i</u> n:     | 🛅 Magi                                                             |                        | ~ | 1 🕫 🗔 |                      |
| Recent<br>Desktop    | C Email Attack<br>Help<br>Images<br>ire<br>ib<br>Ib<br>Ib<br>Imagi | ments                  |   |       |                      |
| My<br>Documents      |                                                                    |                        |   |       |                      |
| My Computer          |                                                                    |                        |   |       |                      |
| My Network<br>Places | File <u>n</u> ame:<br>Files of <u>t</u> ype:                       | Database Files (*.mdb) |   |       | <u>O</u> k<br>Cancel |

The supplied database has no username or password so these fields can be left blank. If you change the database to specify a username and password, or use a different database that has a username and password specified, you will need to enter them here.

| 👅 Database Details |                |                   |               |          |                     |                |
|--------------------|----------------|-------------------|---------------|----------|---------------------|----------------|
|                    | Enter the o    | details of your c | hosen datal   | base and | then click on the l | Next button.   |
| -                  | Database:      | Microsoft SQL     | Server        | ~        |                     |                |
|                    | Server name:   |                   |               |          |                     |                |
|                    | Database name: |                   |               |          |                     |                |
|                    | Username:      |                   |               |          |                     |                |
|                    | Password:      |                   |               |          |                     |                |
| $\otimes$          |                |                   |               |          |                     |                |
|                    |                |                   |               |          |                     |                |
| 22.09              |                |                   |               |          |                     |                |
|                    |                |                   | < <u>B</u> ac | :k       | Next >              | <u>C</u> ancel |

For Microsoft SQLServer, enter the server name and database name. If the database has a username and password, these must also be entered.

| f Database Details |                | details of your chosen o | atabase and then clic | k on the Next button. |
|--------------------|----------------|--------------------------|-----------------------|-----------------------|
|                    | Database:      | MySQL                    | ~                     |                       |
|                    | Server name:   | localhost                |                       |                       |
|                    | Database name: |                          |                       |                       |
|                    | Username:      |                          |                       |                       |
|                    | Password:      |                          |                       |                       |
|                    |                |                          |                       |                       |
| 27                 |                |                          |                       |                       |
|                    |                | _                        | Back Nex              | t> Cancel             |

For MySQL, enter the server name (this will default to localhost) and the database name. If the database has a username and password, these must also be entered.

| Totabase Details |                                                                                       | details of your         | chosen databas | e and then click or | the Next button. |
|------------------|---------------------------------------------------------------------------------------|-------------------------|----------------|---------------------|------------------|
|                  | Database:<br>Server name:<br>Port number:<br>Database name:<br>Username:<br>Password: | PostgreSQL<br>localhost |                | ×                   |                  |
| ~                |                                                                                       | 1                       | < <u>B</u> ack |                     | <u>Cancel</u>    |

For PostgreSQL, enter the server name, port number and database name. If the database has a username and password, these must also be entered.

When you have entered all of the details for your chosen database, click on the Next button to continue.

Note: If you have chosen the application's internal database, there will be a short delay while the empty database is created.

| 🕱 Create Database |                                                  | _ 🗆 🔀          |
|-------------------|--------------------------------------------------|----------------|
|                   | Creating the database, click on Cancel to abort. |                |
|                   | Creating tables                                  |                |
|                   | 100%.                                            |                |
| 8                 |                                                  |                |
|                   |                                                  |                |
| ke                |                                                  | <u>C</u> ancel |

Your database will be populated with the tables required by the application.

| 🔳 Set Up Complete | d                                                                                                    |        |
|-------------------|----------------------------------------------------------------------------------------------------|--------|
| Set Up Complete   | Set up has completed successfully.    Image: The set up image image |        |
|                   |                                                                                                    | Einish |

Click the Finish button to exit the set up program.

If the `Run Magi' check box is checked, the application will open when you click on Finish.

# Running the application & viewing the user manual

After the set up process has completed an Icon to run Magi will be added to your desktop and a menu will be added to your Start menu containing a link to run Magi and another to open the Magi user manual.

The user manual is a PDF file, in order to view it you will need to have the Adobe Acrobat Reader installed on your PC. You can download a copy of the Acrobat Reader free from the Adobe web site.

## **Advanced Security for Outlook**

One of the features of the Magi application is to enable you to send emails via your Outlook account and create entries in your Outlook calendar. However, Outlook contains security to prevent viruses and worms trying to access Outlook data or trying to send e-mails on your behalf. If you want to make use of the facilities in Magi to access your Outlook account, you will receive the following message from Outlook every time you try to perform one of these tasks:

| Microsoft Outlook 🛛 🛛 🛛 |                                                                                                    |  |  |  |
|-------------------------|----------------------------------------------------------------------------------------------------|--|--|--|
|                         | A program is trying to access e-mail addresses you have<br>stored in Outlook. Do you want to allow this? |  |  |  |
|                         | If this is unexpected, it may be a virus and you should choose "No".                                     |  |  |  |
|                         | Allow access for 1 minute                                                                                |  |  |  |
|                         | Yes <u>No</u> <u>H</u> elp                                                                               |  |  |  |

You must allow access for Magi to be able to communicate with Outlook.

In order to avoid this you can install the Advanced Security for Outlook add-in. This product enables you to grant access to Outlook for specific applications.

The Advanced Security for Outlook add-in is free and can be downloaded from the following web site: http://www.mapilab.com/outlook/security. Alternatively, a version is included with your copy of Magi.

To install Advanced Security for Outlook you must first close Outlook and Magi, then run the Advanced Security for Outlook setup program. Follow the instructions, accepting the default options. Once installed open Outlook and Magi.

When you open Outlook, you will get the following message:

| Advanced Security for Outlook 🛛 🔀                                                                                                    |  |  |  |  |
|----------------------------------------------------------------------------------------------------|--|--|--|--|
| Welcome to Advanced Security                                                                                                    |  |  |  |  |
| The program is an add-in for the Microsoft Outlook security system also known<br>as Outlook Object Model Guard or Outlook Security Patch. The standard<br>security system has two drawbacks: first, it does not allow users to determine the<br>source of the threat, second, a lot of other applications developed before the<br>security system appeared can be really annoying due to their constantly<br>appearing warnings. Since the security system is constantly updated, a "fresh"<br>program can get into the list of such applications. There is still another drawback<br>resulting from the first two: the user can temporarily disable the security system<br>thus allowing any other program also to work without any security system<br>restrictions. |  |  |  |  |
| Our software solves all the above problems providing the information not only<br>about the type of alert, but also about what program caused it and makes it<br>possible to specify for this (and only this!) program the permanent action: allow<br>access, block access or run the default Outlook handler.                                                                                                    |  |  |  |  |
| Advanced Security does not belong to the software that can be used without<br>reading the documentation. Even if your PC skills are quite moderate, please<br>read first article in "Getting Started" section. It is better to do it once then<br>constantly click Yes or become a victim of a virus.                                                                                                    |  |  |  |  |
|                                                                                                    |  |  |  |  |
| Don't show this window more                                                                                                    |  |  |  |  |

The first time Magi tries to access Outlook, you will get an Outlook message as follows:

| Advanced Security for Outlook 🛛 🛛 🛛 🛛                                                       |                                                               |                                               |       |            |
|---------------------------------------------------------------------------------------------|---------------------------------------------------------------|-----------------------------------------------|-------|------------|
| The following program cause Outlook e-mail security warning (this program use Outlook API): |                                                               |                                               |       |            |
| 1                                                                                           | File location:<br>Description:<br>Copyright:<br>File version: | © Microsoft Corporation. All rights reserved. |       |            |
|                                                                                             |                                                               |                                               | Stack | Properties |
| - Select a                                                                                  | an action to per                                              | form                                          |       |            |
| 6                                                                                           | Allow access                                                  |                                               |       |            |
|                                                                                             | Block access                                                  |                                               |       |            |
| 2                                                                                           | Call default h                                                | handler                                       |       |            |
| Always perform this action for this file                                                    |                                                               |                                               |       |            |
|                                                                                             |                                                               |                                               | ОК    | Help       |

Note: This message may appear minimised in which case you will need to maximise it – Magi will freeze until you close this dialog.

Magi

MAT Systems Ltd www.matsystemsltd.co.uk Page 14 of 15

To grant Magi access to Outlook, click on the 'Allow access' option and check the 'Always perform this action for this file' check-box. Click on OK.

| Advanced Security for Outlook                                                                  |                            |      |       |            |
|------------------------------------------------------------------------------------------------|----------------------------|------|-------|------------|
| The following program cause Outlook e-mail security warning (this program<br>use Outlook API): |                            |      |       |            |
| ⚠                                                                                              | Description:<br>Copyright: |      |       |            |
|                                                                                                |                            |      | Stack | Properties |
| - Select a                                                                                     | an action to per           | form |       |            |
| 6                                                                                              | Allow access               |      |       |            |
|                                                                                                | Block access               |      |       |            |
| 2                                                                                              | Call default handler       |      |       |            |
| Always perform this action for this file                                                       |                            |      |       |            |
|                                                                                                |                            |      | ОК    | Help       |

This completes the set-up process.

Should you have any queries about the product or set-up, please contact <u>support@matsystemsltd.co.uk</u>.

If you enjoy this product, check out our other custom-made products at <u>www.matsystemsltd.co.uk</u>.

Thank you for purchasing Magi.

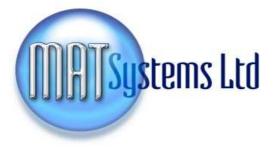